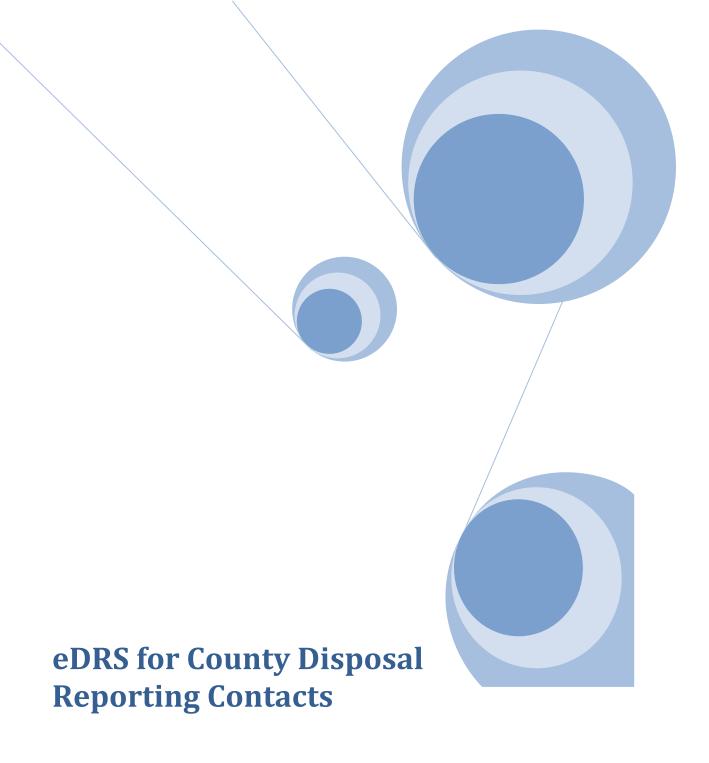

A step-by-step guide to the CalRecycle's electronic Disposal Reporting System (eDRS)

August 12, 2009 rev: September 4, 2014

# **Table of Contents**

| PART 1: OVERVIEW                                                             | 1  |
|------------------------------------------------------------------------------|----|
| INTRODUCTION TO LOGIC                                                        | 1  |
| INTRODUCTION TO EDRS                                                         | 1  |
| LOGGING IN                                                                   | 2  |
| A. Security and passwords                                                    | 2  |
| B. Welcome                                                                   | 3  |
| C. Single County / Jurisdiction Log In                                       | 3  |
| D. Multiple County / Jurisdiction Log In                                     | 3  |
| E. Change Affiliation                                                        | 4  |
| GENERAL NAVIGATION AND PAGE DESIGNS                                          | 4  |
| A. Page Navigation                                                           | 4  |
| B. Expanding Text                                                            | 5  |
| C. Data Entry Fields                                                         | 5  |
| REVIEW OF QUARTERLY DATA                                                     | 6  |
| A. County Summary Screen                                                     | 6  |
| B. Quarterly Disposal Overview                                               | 6  |
| C. Delete Entire Quarter                                                     | 8  |
| PART 2: UPLOAD DATA                                                          | 9  |
| A. Format                                                                    | 9  |
| B. Upload Instructions  1. Select "Upload Disposal Report"  2. Upload Status | 10 |
| C. Upload Successful:                                                        | 10 |

| Help for the eDRS Module of LOGIC              |    |
|------------------------------------------------|----|
| D. Able to Upload But Need to Fix Records:     | 11 |
| 1. Determine Disposal Type                     |    |
| 2. Disposal Types                              |    |
| 3. "Disposal Type" Screen                      |    |
| 3. Correcting InState Disposal Records         |    |
| 4. Correcting Import records:                  |    |
| 5. Correcting Export Records:                  |    |
| 3. Correcting Export Records                   |    |
| E. Upload Error:                               | 14 |
| 2. Troubleshooting eDRS Upload Error Messages. |    |
| 2. Houbleshooting eDKS Optoad EHol Messages    | 10 |
| PART 3: INSTATE DISPOSAL                       | 18 |
| A. About Instate                               | 18 |
| B. Instate Landfill Disposal Detail            | 19 |
| C. Instate Landfill Disposal Screen (Summary)  | 21 |
| D. Add Instate                                 |    |
| D. Aud mistale                                 |    |
| E. Edit Instate                                | 24 |
| E. Delete Instate                              | 25 |
|                                                |    |
| PART 4: IMPORT DISPOSAL                        | 28 |
| A. About Import                                | 28 |
| 1.Import Definitions                           |    |
| r                                              |    |
| B. Import Data Entry and Revisions             | 3( |
| 1. Add Import                                  |    |
| 2. Edit Import                                 |    |
| 3. Delete Import                               |    |
| PART 5: EXPORT DISPOSAL                        | 35 |
|                                                |    |
| A. About Export                                |    |
| 1. Export Definitions                          | 35 |
| D. Francis D. A. Fratan and D. Addana          |    |
| B. Export Data Entry and Revisions             |    |
| 1. Add Export                                  |    |
| 2. Edit Export                                 |    |
| 3. Delete Export                               | 39 |
| PART 6: FACILITY                               | 41 |
| A. About Facility                              | Л1 |
| 11. I LUUUL I GUIILT                           |    |
| v                                              | LT |
|                                                |    |
| B. Landfill Facility Summary                   |    |

| Help for the eDRS Module of LoGIC                     |    |
|-------------------------------------------------------|----|
| D. Transformation Facility Summary                    |    |
| E. Add Transformation Summary                         | 48 |
| F. Edit Landfill or Transformation Facility Summary   | 50 |
| G. Delete Landfill or Transformation Facility Summary | 51 |
| H. Facility Disposal Calculation Box                  | 53 |
| PART 7: SUBMIT TAB                                    | 54 |
| A. Facility Information                               | 54 |
| B. BOE Information                                    | 55 |
| C. Disposal Ton Information                           | 56 |
| D. Completing the Submit Process                      | 57 |
| PART 8: REPORTING DUE DATES                           | 58 |
| A. Quarterly report due dates                         | 58 |
| B. Quarterly Report Revision Final Date               | 58 |
| PART 9: REVISION OF DISPOSAL DATA                     | 59 |
| A. About Revisions                                    | 59 |
| B. Revising and Submitting Revisions                  | 59 |
| PART 10: QUESTIONS AND ANSWERS                        | 60 |
| PART 11: TROUBLESHOOTING EDRS UPLOAD ERROR MESSAGES   | 61 |

### Part 1: Overview

### Introduction to LoGIC

The Department of Resources, Recycling, and Recover (CalRecycle)'s Local Government Information Center (LoGIC) is an internet portal or central access point for local government access to and submittal of data. An enhanced Disposal Reporting System, eDRS, is one of the data categories that will comprise LoGIC.

### Introduction to eDRS

The Disposal Reporting System (DRS) tracks the amount of solid waste disposed by each jurisdiction in California. Revised DRS regulations (Title 14, California Code of Regulations, sections 18800-18814.11) effective January 1, 2006, require solid waste facilities to track and report more detailed DRS data than in prior years. Solid waste facilities periodically send this data to the their county DRS contact. The county DRS contacts send summary quarterly DRS data to CalRecycle and more detailed quarterly DRS data to affected local government jurisdictions.

To simplify DRS reporting, the CalRecycle developed eDRS. Using an Internet browser, eDRS is accessible anywhere Internet access is available.

Using eDRS allows you to:

- Simultaneously submit quarterly DRS data to CalRecycle and affected local government jurisdictions,
- Meet your county's regulatory obligation to provide individual reports to affected jurisdictions, and
- Reduce your DRS data entry time.

#### eDRS reporting is a three-part process

- Enter jurisdiction-level information (Excel upload or manual data entry). The county may simply upload data contained in CalRecycle's specified MS Excel format, or the county may enter individual records.
- 2. Enter facility summary data. Required facility summary information is entered manually.
- 3. Submit completed jurisdiction-level and facility summary data to CalRecycle. Once all jurisdiction-level and facility summary data are entered into the system, the county goes through the submittal process and these data are received electronically by CalRecycle.

Each county is responsible for reporting information for all permitted solid waste disposal facilities within their boundaries. eDRS and this help guide may display "Landfill" when referring to all permitted landfill and transformation facilities.

This document is a step-by-step eDRS guide for county DRS Contact staff. It covers data entry, editing, deleting records, submitting data, revising previously submitted data, and standard reports of disposal information.

# Logging In

## A. Security and passwords

Each county DRS contact has a CalRecycle-assigned user name and password. CalRecycle strongly advises eDRS users protect their passwords. If there is more than one person in an organization that enters eDRS data, CalRecycle offers a unique password for each approved user.

If the user's password is compromised or forgotten, please contact the LoGIC system administrator at: <a href="Logic@calrecycle.ca.gov">Logic@calrecycle.ca.gov</a>.

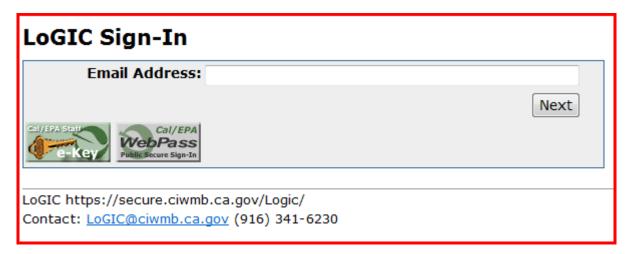

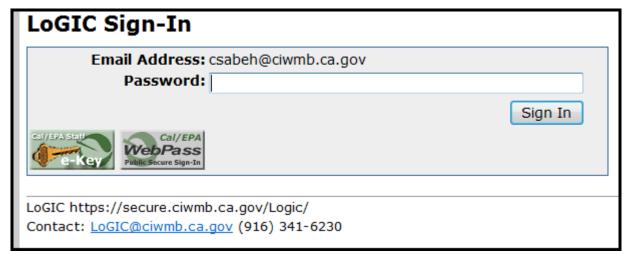

#### B. Welcome

After log in, the user is taken to the the LoGIC welcome screen.

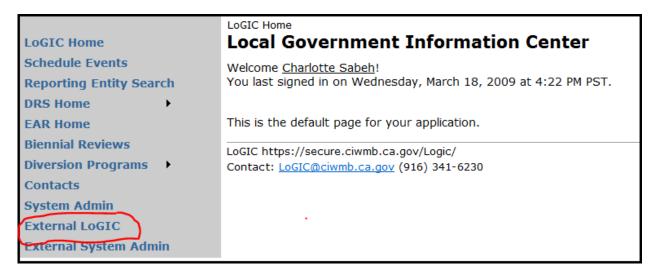

# C. Single County / Jurisdiction Log In

If you are authorized to view or enter data for only one county or jurisdiction, you will see two screens:

- 1. LoGIC Sign-In, followed by
- 2. Welcome to the Local Government Information Center (LoGIC).

# D. Multiple County / Jurisdiction Log In

If you are authorized to view or enter data for more than one county or jurisdiction, you will see three screens:

- 1. LoGIC Sign-In, followed by
- 2. County/Jurisdiction Affiliation, followed by
- 3. Welcome to the Local Government Information Center (LoGIC)

The County/Jurisdiction Affiliation screen allows you to select only one county or jurisdiction at a time. eDRS only displays or accepts data one place at a time. Select one county or jurisdiction to begin viewing or working in eDRS. See screen capture below.

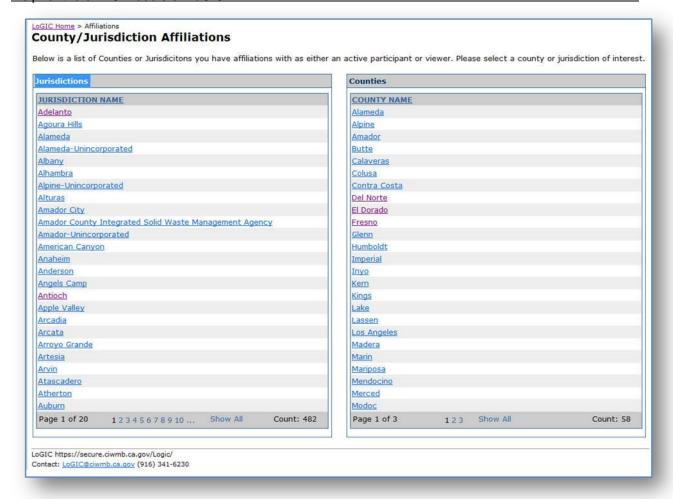

# E. Change Affiliation

If authorized to view, enter or edit data for more than one county or jurisdiction, you may switch views by selecting the "Affiliations" link at the top of nearly any eDRS screen. This link takes you to the County/Jurisdiction Affiliations screen.

This type of navigation is used throughout the application and always located at the top of the page.

<u>Logic Home</u> > <u>Affiliations</u> > <u>Logic External Home</u> > Overview **Quarterly Disposal Overview: Contra Costa County (2008, Quarter 1)** 

# **General Navigation and Page Designs**

## A. Page Navigation

The links at the top of the page will help you navigate back to the LoGIC home page, affiliations, or current county/jurisdiction LoGIC External Home.

<u>LoGIC Home</u> > <u>Affiliations</u> > <u>LoGIC External Home</u> > Overview

Quarterly Disposal Overview: Contra Costa County (2008, Quarter 1)

In addition to the navigation at the top of the page there are page tabs that will take you to the different tasks in eDRS.

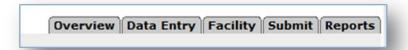

- Overview Used as a summary of the eDRS data entered for the selected quarter. Also enables users to upload new data or delete existing quarter data.
- **Data Entry** Location where all the individual transactions such as In-State, Import, Export and, if applicable, Transformation In-State and Transformation Import are entered.
- **Facility** Where all the facility summary information is entered. Summaries must be completed prior to submitting to CalRecycle.
- **Submit** Process to submit the quarter information. The application runs through several validation processes such as checking for reasons why facility summaries don't balance or why amounts reported in eDRS don't match amounts reported to BOE.
- Reports Standard reports available to the county regarding the data entered to date

## B. Expanding Text

To make the most efficient use of screen space some areas or grids that are not needed every time the user accesses the application may be hidden. You can expand the grid by clicking on the double arrow to the right of the box as shown below.

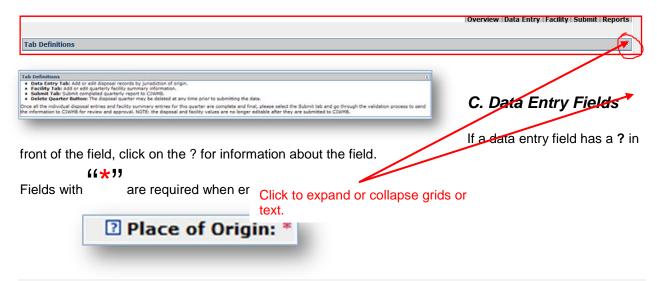

# **Review of Quarterly Data**

## A. County Summary Screen

To work on a quarterly eDRS report, choose the county from the County/Jurisdiction Affiliations screen. select the quarter by clicking on the word "Due."

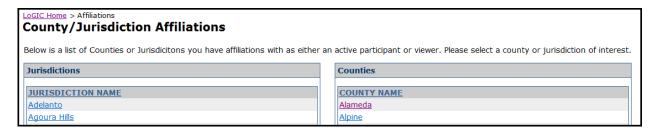

This selection takes the user to "Reporting" page for the chosen county. This screen provides a data summary for the selected county. For the eDRS LoGIC feature, it shows the status of each eDRS quarterly report.

"Finalized" are disposal numbers that have been checked, revised, and rechecked. These numbers are "Final" and only in extraordinary circumstances would they be revised.

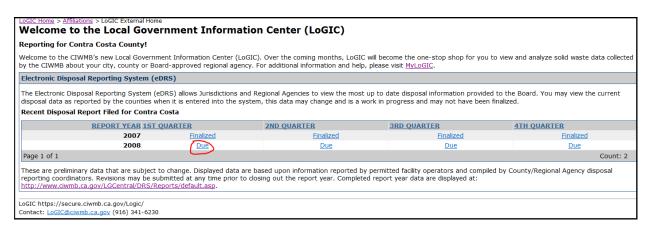

You may return to this page at any time by selecting the "LoGIC External Home" link from the top of the page. You may also select the "External LoGIC" link from the left side of the page.

### B. Quarterly Disposal Overview

After clicking on **Due**, you'll view the **Quarterly Disposal Overview** for the county. This page presents the user with a high level overview of what data has been entered for the quarter to date. You will see a summary of the disposal data entry as well as a summary of facilities that have completed summary information.

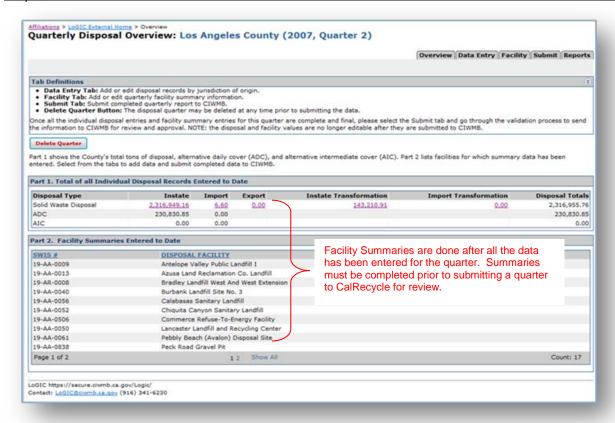

From the "Quarterly Disposal Overview" page, the county may begin data entry by selecting **Data Entry** (for manual data entry) page tab or use the **Upload Disposal Report** link. This option is available for uploading data from CalRecycle specified MS Excel format directly into the eDRS system.

The **Upload Disposal Report** link is only visible if there is no data entered for the guarter.

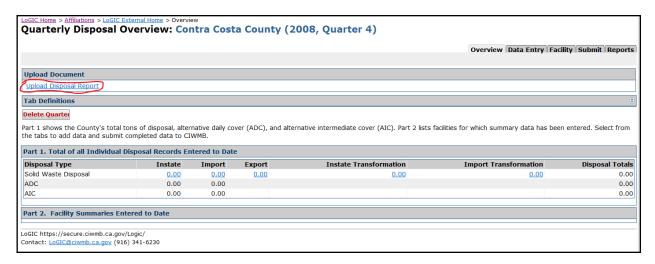

## C. Delete Entire Quarter

Once data entry has begun, the county may wish to delete the quarter and start over. The "**Delete Quarter**" button will remove ALL the data entered for the selected quarter to data. Once deleted the data cannot be recovered and must be re-entered.

Delete Quarter

# Part 2: Upload Data

#### A. Format

#### **CalRecycle Specified MS Excel Template**

You may upload your data into eDRS with the CalRecycle-specified MS Excel template. The template is accessible at:

 <u>Data Specification Template for Electronic Upload of Quarterly County Disposal Reports</u> (MS Excel, 19 KB).

Data field specifications for each column in the template are at:

County Data Reporting Specification for eDRS (MS Word, 203 KB)

In addition to reviewing the County Data Reporting Specification for eDRS, to help ensure a successful upload of an upload file, the user should check for the following:

To ensure a successful data upload:

- 1. Use the above template
- 2. Review the above County Data Reporting Specification for eDRS, and
- 3. Ensure that:
  - The template is the last or only worksheet in the file
  - A print area is not set
  - Headers and footers are not added
  - Additional data are not added (subtotals, for example).
  - No columns are hidden (even if all the values in a column are zero or blank)
  - No formatting is added,
  - There are no empty rows
  - Facility names and SWIS numbers correspond, and
  - Column headings match the template exactly with no renaming or reordering the columns.

**QUICK TIP**: To ensure all formatting is removed from cells, copy the entire data set and paste it in a new worksheet by right clicking in cell A1 of the new worksheet, selecting "Paste Special," checking "Values," then clicking "OK."

## **B.** Upload Instructions

## 1. Select "Upload Disposal Report"

When all of your quarterly data is entered on the template, it's ready to upload..

a. Select the "Upload Disposal Report" hyperlink from the "Quarterly Disposal Overview" page.

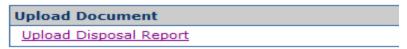

b. The user is prompted to enter a file for upload. Select the "Browse" button.

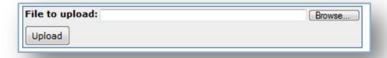

- c. Now select the file to be uploaded from its location on the user's computer.
- d. Once the correct file name appears in the "File to Upload" window, select the "Upload" button.

## 2. Upload Status

After selecting the lower left "Upload button," one of three prompts will display:

- 1. Upload Successful
- 2. Able to Upload but Need to Fix Records
- 3. Upload Error

### C. Upload Successful:

If all records are in the specified format and eDRS validates the information provided, the uploaded records are directly entered into eDRS. You will see an "Upload Successful" message.

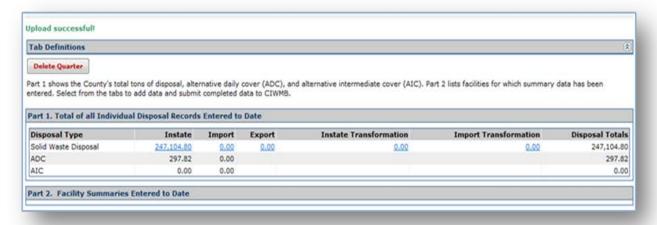

## D. Able to Upload But Need to Fix Records:

If eDRS is unable to determine the disposal type or the place or origin or the destination for one or more records, the user will need to address these problem records.

The disposal amounts entered for the problem records will not be reflected in the summary totals and the records will not appear in any data entry screens. The user will also not be able to submit the quarter without resolving the problem records.

Refer to "Determine Disposal Type" below for more information.

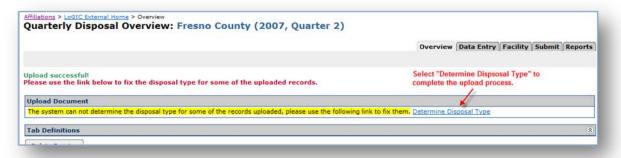

## 1. Determine Disposal Type

Determine Disposal Type message appears on the Quarterly Disposal Overview screen, If during the upload, eDRS cannot:

- determine disposal type based on data provided, or
- locate origin information

You will not be able to submit your quarterly data until all the records are corrected. Disposal amounts associated with these records also do not appear:

- in Part 1. "Part 1. Total of all Individual Disposal Records Entered to Date" subtotals, or
- as individual data in the Data Entry screens.

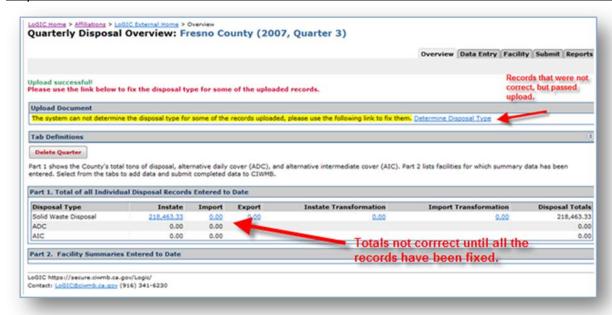

## 2. Disposal Types

Under "Resolution" determine the disposal record type. Selecting different disposal types will change the required information.

#### **Disposal Record Types:**

- Disposal from CA to CA (Not Indian Country) Instate record
- Disposal from another U.S. State Import/Out of State
- Disposal from another country Import/Out of Country
- Disposal from an Indian Country Import/Indian Country
- Disposal to another U.S. State Export/Out of State
- Disposal to another Country Export/Out of Country
- Disposal to an Indian Country Export/Indian Country

### 3. "Disposal Type" Screen

There are four main panels to determining the disposal type or correctly associating a record with a place of origin or destination.

- Left side of the screen in the gray area lists eDRS disposal record ID numbers that need your attention
- Middle Information Uploaded panel shows origin and destinati8on data associated with eDRS disposal record ID number selected
- Upper right Resolution panel is where you correct daa
- Bottom right Disposal Detail panel shows disposal tonnage amounts associated with disposal record ID number selected

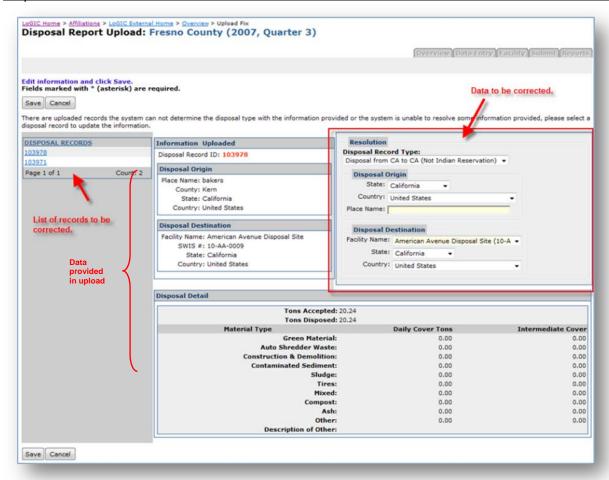

## 3. Correcting InState Disposal Records

- 1. Select a disposal record ID number from DISPOSAL RECORDS panel at left.
- 2. Select the "Edit" button
- 3. Make correction(s) using RESOLUTION panel at right.
- 4. Select the "Save" button. Once saved, corrected/completed disposal record ID number will disappear from DISPOSAL RECORDS panel.

#### Correcting In State records:

In Disposal from CA to CA (Not Indian Country), you may adjust the Place Name. When you begin to type a place name a list of valid places used by CalRecycle is presented to you. You may also adjust the Facility Name if necessary.

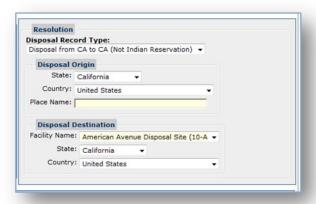

## 4. Correcting Import records:

- 1. Initial instructions, follow 1-4 above for "Correcting InState disposal Records."
- 2. The following list represents the possible corrections for Import records.
  - Disposal from another U.S. State
    - o Adjust the Disposal Origin State (Only state is required Place of origin is not tracked)
    - o Adjust the Disposal Destination Facility Name
  - · Disposal from another country
    - Adjust the Disposal Origin Country (the Indian Reservation name is the country name)
    - o Adjust the Disposal Destination Facility Name
  - Disposal from Indian Country
    - o Adjust the State
    - Country (the Indian Country name is the country name)
    - Adjust the Disposal Destination Facility Name

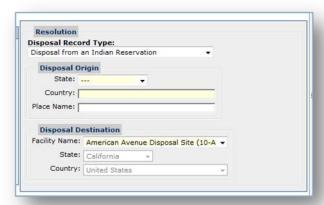

## 5. Correcting Export Records:

1. Initial instructions, follow 1-4 above for "Correcting InState disposal Records."

#### Help for the eDRS Module of LoGIC

- 2. The following list represents the possible corrections for Export records
  - Disposal to another U.S. State
    - Adjust the Disposal Origin Place Name
    - Adjust the Disposal Destination State (only State is required, destination facility or city are not captured)
  - Disposal to another Country
    - Adjust the Disposal Origin Place Name
    - Adjust the Disposal Destination Country
  - Disposal to an Indian Reservation
    - Adjust the Disposal Origin Place Name
    - Adjust the Disposal Destination Country

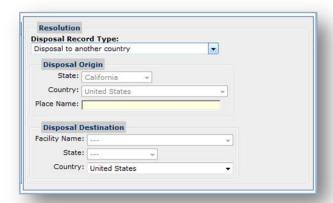

### E. Upload Error:

If any of the records are not in the specified format or do not pass the first validation, the user will get an error message.

#### "Upload file contains the following errors, please fix before uploading again."

1. These errors will have to be corrected in the user's MS Excel document to upload the file again. The nature of each record error is briefly described to assist the user with correcting the record.

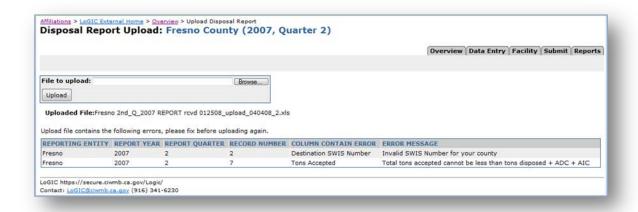

# 2. Troubleshooting eDRS Upload Error Messages

The following table shows error messages that may occur when uploading Excel files and the resolution needed to fix the file before uploading again.

In addition to reviewing the County Data Reporting Specification for eDRS, to help ensure a successful upload of an upload file, you should double check the formatting as presented in Format section.

| Error Message                                                                                                    | Resolution                                                                                                    |
|----------------------------------------------------------------------------------------------------|----------------------------------------------------------------------------------------------------|
| Columns missing                                                                                                   | Delete blank columns following last column: AIC Other Description.                                                     |
| Columns missing                                                                                                   | Column(s) may be missing. Columns must match original eDRS upload template. Do not hide columns.                       |
| Error input invalid string                                                                                        | Delete any characters: (&, -, \$)                                                                                      |
| Insert Error XML parsing: semicolon expected Upload failed, please review the specifications for uploading files. | Delete any characters: (&, -, \$)                                                                                      |
| Insufficient data to determine destination of waste                                                               | Delete blank rows following last row that has data.                                                                    |
| Insufficient data to determine origin of waste                                                                    | Delete blank rows following last row that has data.                                                                    |
| Invalid record for this disposal quarter                                                                          | Ensure quarter on upload sheet matches quarter selected in eDRS.                                                       |
| Invalid record for this disposal year                                                                             | Ensure disposal year on upload sheet matches report year selected in eDRS.                                             |
| Invalid SWIS Number for your county                                                                               | Landfill is not required to be reported by your agency.                                                                |
| No data to upload                                                                                                 | Upload sheet with data should be the only worksheet in the file, so delete other worksheets.                           |
| Record does not belong to reporting entity                                                                        | Example: "Alameda County" should be listed as "Alameda" under reporting entity.                                        |
| Record does not belong to reporting entity                                                                        | Example: "ContraCosta" should be listed as "Contra Costa" under reporting entity.                                      |
| Record does not belong to reporting entity                                                                        | Delete subtotals and grand totals.                                                                                     |
| Record does not belong to reporting entity                                                                        | County name may be incorrect. If reporting entity is "Alameda" there cannot be another entity name.                    |
| Record does not belong to reporting entity                                                                        | Delete header. First row should contain column titles only.                                                            |
| Required information missing                                                                                      | Delete blank rows following last row that has data.                                                                    |
| Required information missing                                                                                      | Delete subtotals and grand totals.                                                                                     |
| Required information missing                                                                                      | "Tons Accepted" or "Disposed/Transformation Tons" cannot be blank. Must be zero or other numeric value.                |
| Required information missing AND insufficient data to determine origin of waste/destination of waste              | Delete blank row.                                                                                                    |
| Tonnage must be numeric and positive                                                                              | Delete header. First row should contain column titles only.                                                            |
| Too many fields defined                                                                                           | Go to 1) "File" 2) "Print Area" 3) "Clear Print Area."                                                                 |
| Total tons accepted cannot be less than tons disposed + ADC + AIC                                                 | Check values for the applicable records and ensure that disposal + ADC + AIC tonnage does not exceed accepted tonnage. |
| Uploads only a portion of data. (Not a specific error message. This can be seen on the "Overview" page).          | Remove any page breaks in the excel template.                                                                          |
| Error Message                                                                                                    | Resolution                                                                                                    |

# Help for the eDRS Module of LoGIC

| ieip for the edito module of Logic                                                                   |                                                                                                    |
|----------------------------------------------------------------------------------------------------|----------------------------------------------------------------------------------------------------|
| Columns missing                                                                                      | Delete blank columns following last column: AIC Other Description.                                                     |
| Columns missing                                                                                      | Column(s) may be missing. Columns must match original eDRS upload template. Do not hide columns.                       |
| Insufficient data to determine destination of waste                                                  | Delete blank rows following last row that has data.                                                                    |
| Insufficient data to determine origin of waste                                                       | Delete blank rows following last row that has data.                                                                    |
| Invalid record for this disposal quarter                                                             | Ensure quarter on upload sheet matches quarter selected in eDRS.                                                       |
| Invalid record for this disposal year                                                                | Ensure disposal year on upload sheet matches report year selected in eDRS.                                             |
| Invalid SWIS Number for your county                                                                  | Landfill is not required to be reported by your agency.                                                                |
| No data to upload                                                                                    | Upload sheet with data should be the only worksheet in the file, so delete other worksheets.                           |
| Record does not belong to reporting entity                                                           | Example: "Alameda County" should be listed as "Alameda" under reporting entity.                                        |
| Record does not belong to reporting entity                                                           | Example: "ContraCosta" should be listed as "Contra Costa" under reporting entity.                                      |
| Record does not belong to reporting entity                                                           | Delete subtotals and grand totals.                                                                                     |
| Record does not belong to reporting entity                                                           | County name may be incorrect. If reporting entity is "Alameda" there cannot be another entity name.                    |
| Record does not belong to reporting entity                                                           | Delete header. First row should contain column titles only.                                                            |
| Required information missing                                                                         | Delete blank rows following last row that has data.                                                                    |
| Required information missing                                                                         | Delete subtotals and grand totals.                                                                                     |
| Required information missing                                                                         | "Tons Accepted" or "Disposed/Transformation Tons" cannot be blank. Must be zero or other numeric value.                |
| Required information missing AND insufficient data to determine origin of waste/destination of waste | Delete blank row.                                                                                                    |
| Tonnage must be numeric and positive                                                                 | Delete header. First row should contain column titles only.                                                            |
| Too many fields defined                                                                              | Go to 1) "File" 2) "Print Area" 3) "Clear Print Area."                                                                 |
| Total tons accepted cannot be less than tons disposed + ADC + AIC                                    | Check values for the applicable records and ensure that disposal + ADC + AIC tonnage does not exceed accepted tonnage. |

# Part 3: Instate Disposal

#### A. About Instate

Landfill and Transformation Facilities: Data Entry and Revisions

Whether using Upload eDRS feature or manual upload, it is important to categorize disposal accurately. This section explains Instate Landfill and Transformation facility disposal. As there are only minor differences between entering instate disposal information for landfills (LF-Instate) and transformation facilities (TF-Instate), both will be explained in this section.

If you are using the Upload feature, review this section for definitions and to make revisions to your Upload (add, edit, or delete Instate).

Instate refers to waste originating from a California city, unincorporated county area, or CalRecycle-approved regional agency and sent to a CalRecycle-permitted disposal facility in California.

Instate Landfill and Transformation disposal (LF-Instate) is located under the **Data Entry** Tab on the right side of the screen. To enter Instate disposal tonnage data, select "LF-Instate" from the "Add Disposal" list on the quick menu on the right side of the screen.

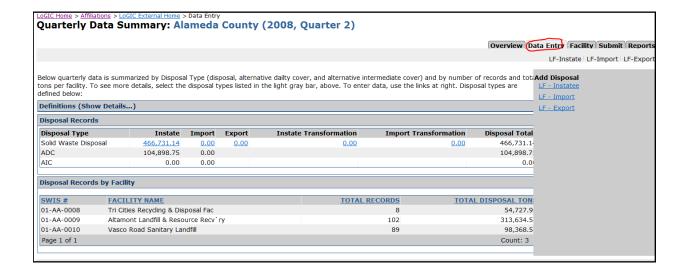

## B. Instate Landfill Disposal Detail

This screen includes the following fields. Fields marked with an asterisk "\*" are required.

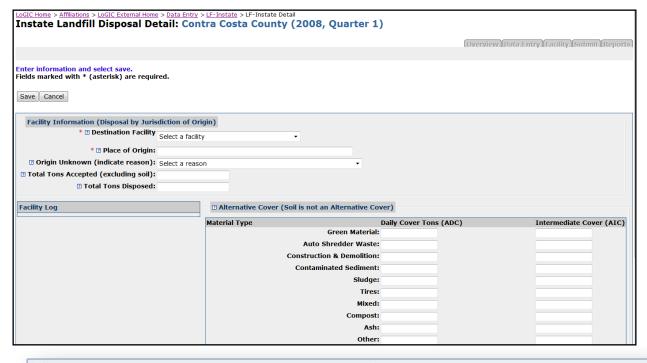

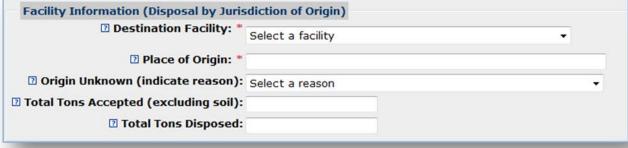

The fields are as follows:

- **Destination Facility/(Transformation Facility):** The landfill or transformation facility receiving solid waste for disposal. In the destination facility box, only permitted, active landfills/transformation facilities within your county will appear. If a permitted, active landfill within your county does not appear on the drop-down list, please contact <a href="Logic@calrecycle.ca.gov">Logic@calrecycle.ca.gov</a> to explain the situation and request assistance.
- Place of Origin: The location from which the solid waste or alternative cover materials came.
  - Begin typing place of origin. eDRS will prompt you with many place nuames such as incorporated cities, counties, CalRecycle-approved regional agencies, unincorporated counties, and many commonly used geographic place names.

#### Help for the eDRS Module of LoGIC

- If you enter a place name that is not an official Integrated Waste Management Act (IWMA) jurisdiction name, eDRS maps the place name to the official jurisdiction name.
- Origin Unknown: If the jurisdiction is unknown, select "Unknown" from the "Place of Origin" drop-down and select the reason in the "Origin Unknown" box.
- Total Tons Accepted: This amount is the tons of materials passing through the gate of a
  CalRecycle-permitted solid waste landfill or transformation facility, including materials used
  for alternative daily or intermediate cover, materials reused beneficially on site, and materials
  later sent off-site for reuse or recycling, whether or not they were processed on site. The
  number also includes all solid waste disposed in a landfill or transformed at a transformation
  facility. Tons of soil is excluded from this total.
- Total Tons Disposed/Transformed: These are the tons of solid waste disposed in a
  CalRecycle-permitted landfill or transformed at a transformation facility. It is possible that all
  tons accepted may be used as alternative cover or otherwise diverted from disposal;
  therefore this number defaults to zero and a record may be saved without a disposal amount.
- Alternative Cover: Enter total tons of Alternative Daily Cover (ADC) or Alternative Intermediate Cover (AIC) by material type.
  - If another material type is used other than those listed, enter the tons under "Other" and provide an appropriate description under "Description of Other."
  - If there are no alternative daily cover of intermediate cover tonnage data, leave these fields blank.

Note: Total Tons Accepted cannot be less than Total Tons Disposed + ADC + AIC.

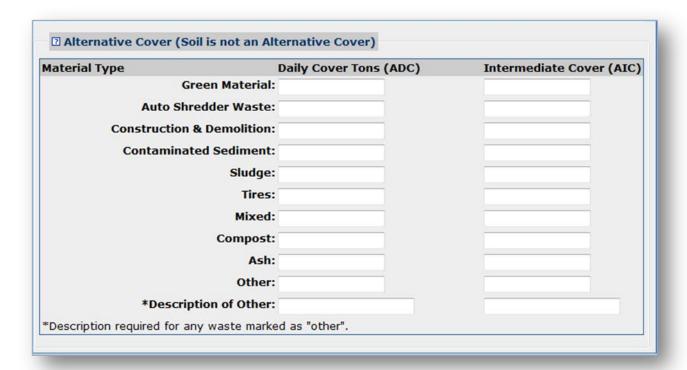

## C. Instate Landfill Disposal Screen (Summary)

Fo to the "Facility" tab to access the "Instate landfill Disposal" screen. This screen provides is a summary of the individual disposal records entered for the selected quarter. It provides a quick view of the information by Facility. The Facility tab section will be described further under Part IV. Facility. Remember: A quarter cannot be submitted until the Facility section is completed. The information may be filtered by facility for easier viewing.

From this screen the user may quickly:

- Delete individual records by selecting the "X" under the Delete column.
- Add more records by selecting the "Add Instate" button.
- Edit a record by selecting the Facility link. Once selected, the record will be displayed in the "Instate Landfill Disposal Detail" screen.

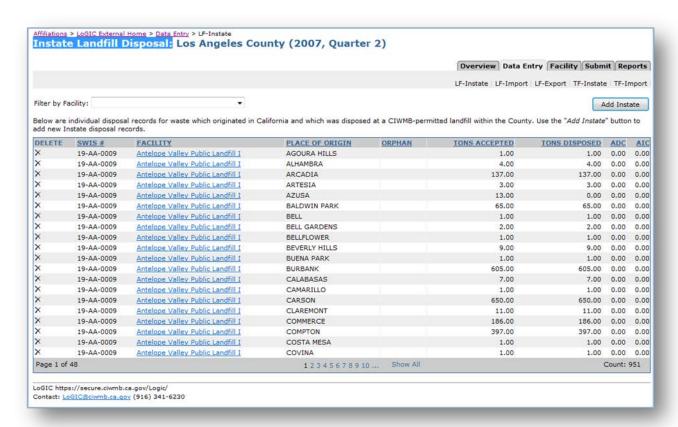

#### D. Add Instate

- 1. Select the "Data Entry" page tab. Select the appropriate Instate disposal type in either of the following ways:
  - a. From the quick add links below the page tabs select either landfill ( LF–Instate) or transformation (TF–Instate). These links will take you directly to the data entry page in "Add" mode. Not all counties will show TF as a choice.

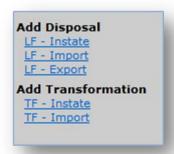

b. Select the disposal record type (either LF-Instate or TF-Instate) to reach the "Quarterly Detail: Instate Landfill Disposal" or the "Quarterly Detail: Instate Transformation" screen. These screens provide you a summary of the information entered by disposal type.

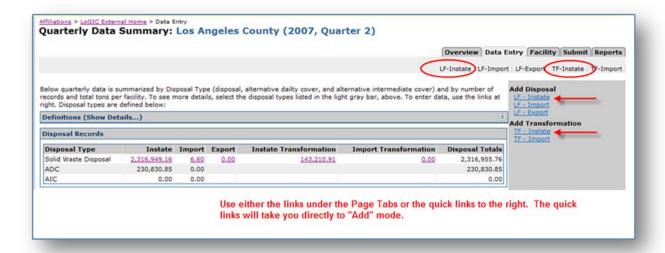

2. Enter the required information as indicated with a red asterisk (\*) next to the field. Refer to "About InState" for a definition of each field.

**Important:** Use the "Tab" key to move from one field to the next when entering data. The mouse can also be used to move to a field. Do not use the "Enter" key as this may result in saving an incomplete record.

3. Select "Save" to save the information, "Cancel" to guit the process without saving the information.

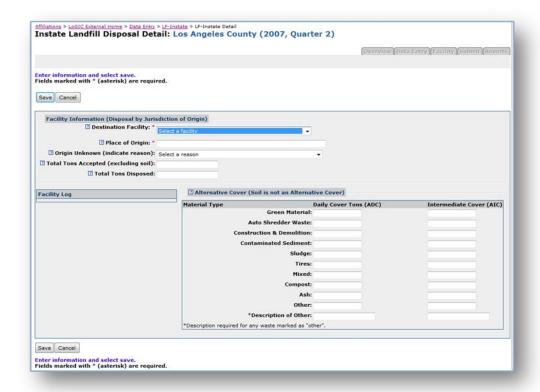

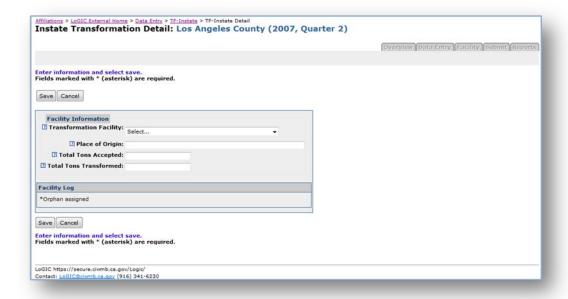

### E. Edit Instate

There are only minor differences between editing instate disposal information for landfills and transformation facilities; therefore, both will be explained in this section.

1. From the "Quarterly Detail: Instate Landfill Disposal" or the "Quarterly Detail: Instate Transformation" screen click the "Edit" button to activate the record.

The "Destination Facility" cannot be modified. If it is incorrect you must delete the record.

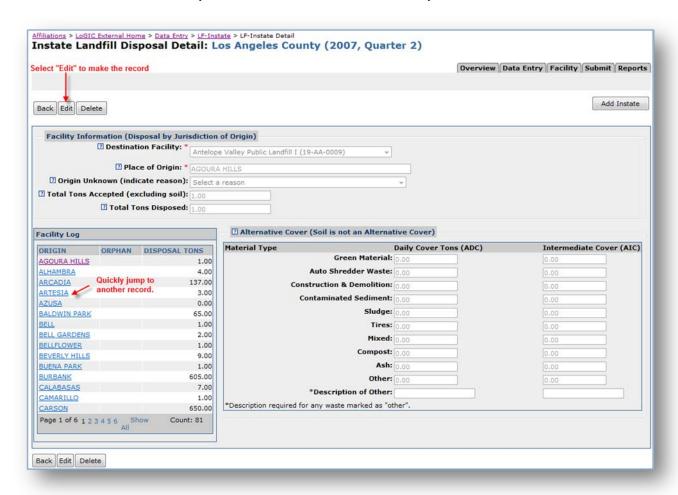

- 2. Edit the information.
- 3. Select "Save" to complete the edits or "Cancel" to undo any changes that you have made. Refer to "About InState" for a definition of each field.

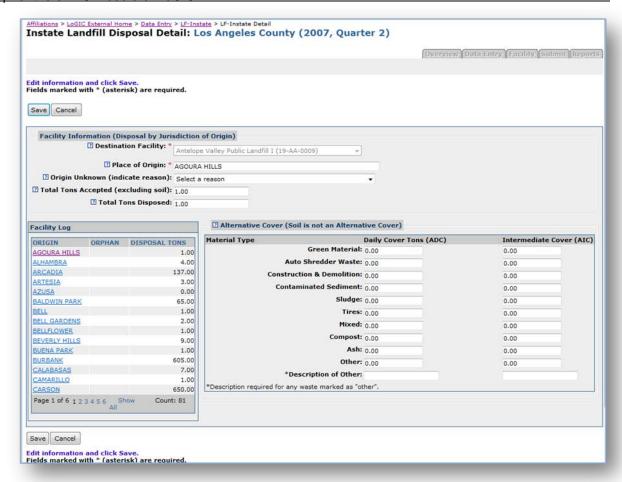

#### E. Delete Instate

There are no differences between deleting instate disposal information for landfills and transformation facilities; therefore, you can use the approach depicted below.

You may delete one of your individual disposal records from the "Instate Landfill Disposal" screen or from the "Instate Landfill Disposal Detail" or the "Instate Transformation" screens.

### To delete individual disposal record from the Instate Landfill Disposal Screen

1. Select the "Delete" icon X for the record you wish to delete.

Help for the eDRS Module of LoGIC

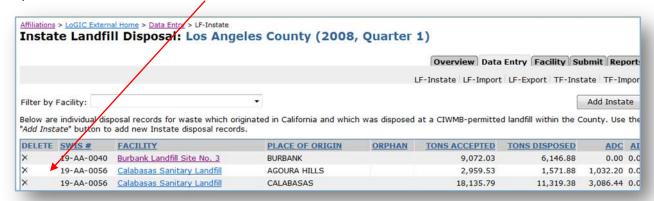

2. You will be asked to confirm the deletion, select "OK" to remove the record or "Cancel" to exit the operation.

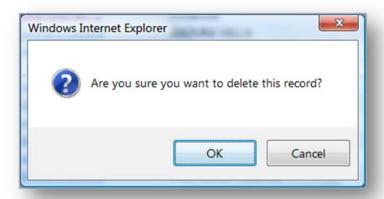

- 3.To delete individual facility records:
- 1. To select the record to be deleted, click on the facility name link under the "Facility" column. You will be taken to the disposal detail screen. This will give you a chance to review the complete record prior to deleting.

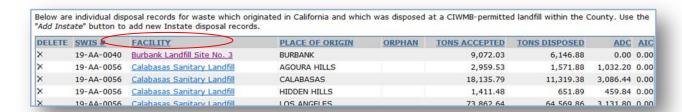

2. Select the "Delete" button from the button bar.

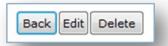

3. Select "Confirm" from the button bar.

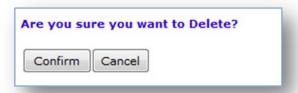

4. You will be returned to the "Instate Landfill Disposal" screen.

# **Part 4: Import Disposal**

## A. About Import

If your county does not import material for landfilling or transformation from outside California, you may skip this section. Review "Origin Location Type" to confirm your county does/does not accept out-of-state disposal.

There are only minor differences between entering import disposal information for landfills and transformation facilities; therefore, both will be explained in this section.

### 1.Import Definitions

Import disposal tonnages are waste that originate outside California but are disposed in the facilities within the reporting county. To input Import Landfill/Transformation Facility Disposal by Origin, data must be entered into the required fields that are marked with a red asterisk (\*). The fields are as follows:

- Destination facility: This is the solid waste landfill receiving solid waste for disposal. In the
  destination facility box, only permitted, and active landfills/transformation facilities within your
  county will appear. If a permitted, active landfill within your county does not appear on the dropdown list, please contact <a href="Logic@calrecycle.ca.gov">Logic@calrecycle.ca.gov</a> to explain the situation and request
  assistance.
- Origin Location Type: The Place of Origin details required for each of these imports is slightly different and are described in this section. There are three different types of imports:
- 1) Out of State
  - Selection of "Out of State" from this drop-down requires the user to select a "State of Origin."

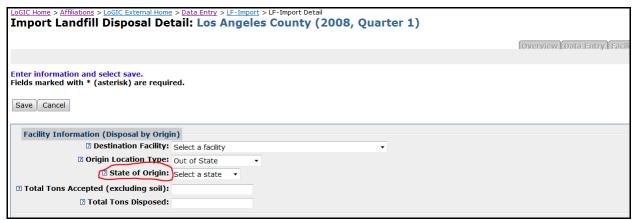

- 2) Out of Country
  - Selection of "Out of Country" requires the name of the country. Begin typing country-oforigin name. The system will prompt with known country names.

Help for the eDRS Module of LoGIC

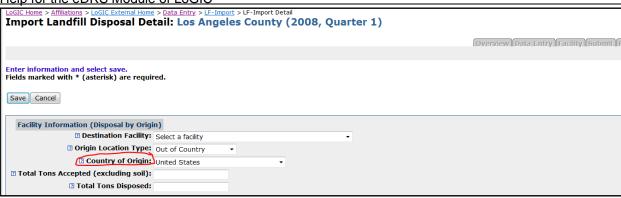

- 3) Indian Country.
  - Selection of "Indian Country" requires the user to select the "State of Origin" as well as the "Country of Origin". When "Indian Country" is chosen from the drop down menu, two new fields appears. Both State of Origin and Indian Country must be completed.Begin typing the Indian Country name. The system will prompt with known Indian Country names.

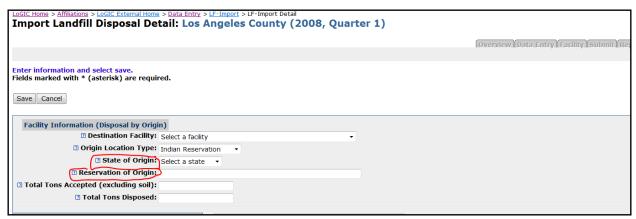

- Total Tons Accepted: Tons of materials passing through the gate of a CalRecycle-permitted solid waste landfill or transformation facility, including materials used for alternative daily or intermediate cover, materials reused beneficially on site, and materials later sent off-site for reuse or recycling, whether or not they were processed on site. The number also includes all solid waste disposed in a landfill or transformed at a transformation facility. Tons of soil are excluded from this total.
- **Total Tons Disposed/Transformed:** These are the tons of solid waste disposed in a CalRecycle-permitted landfill or transformed at a transformation facility.
- Alternative Cover: Enter total tons of ADC or AIC by material type. These fields apply only to landfill data entry, not transformation.
  - If another material type is used other than those listed, enter the tons under "Other" and provide an appropriate description under "Description of Other."
  - If there are no alternative daily cover or intermediate cover tonnage data, leave these fields blank.

Note: Total Tons Accepted cannot be less than Total Tons Disposed + ADC + AIC.

# B. Import Data Entry and Revisions

## 1. Add Import

- 1. From the "Data Entry" page tab, select the appropriate import disposal type in either of the following ways:
  - From the quick add links on the right select either LF-Import or TF-Import, or

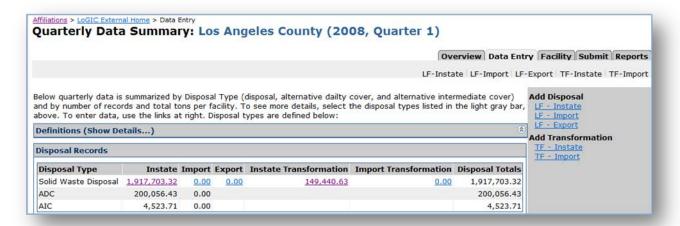

 Select the disposal record type (either LF-Import or TF-Import) to reach the "Quarterly Detail: Import Landfill Disposal" or the "Quarterly Detail: Import Transformation" screen. Select the "Add Import" button.

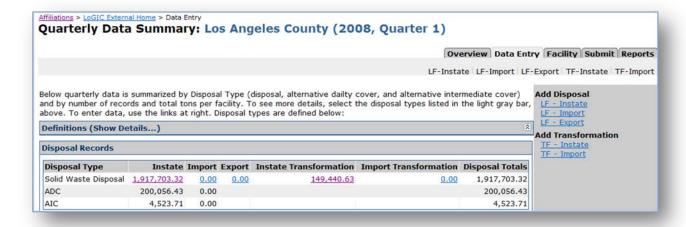

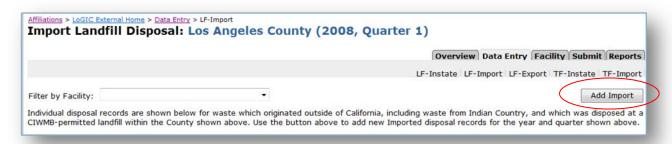

2. Select the Destination Facility (landfill) or Transformation Facility. **Important:** Use the "Tab" key to move from one field to the next when entering data. The mouse can also be used to move to a field. Do not use the "Enter" key as this may result in saving an incomplete record.

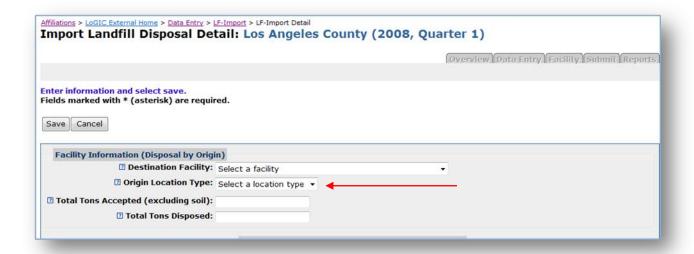

- 3. Make your selection in the "Origin Location Type" for:
  - Out of State
    - 1) Select the "State of Origin." All the States will be listed in the drop-down box.
  - Indian Country
    - 1) Select the "State of Origin." All the States will be listed in the drop-down box. Wastes from Indian Country in California are considered "Imported" waste.
    - Select the Indian Country of Origin. All known Indian Countries for the selected state will be displayed. If the Indian Country is not known, key "Unknown Indian Country" and send an e-mail to so the Indian Country can be added to the list.
  - Out of Country
    - 1) Select the Country of Origin. Country names are provided.
- 4. Complete the rest of the form. Fields marked with a red asterisk (\*) must be completed.

5. Select "Save" to save the information, "Cancel" to guit the process without saving the information.

### 2. Edit Import

There are only minor differences between editing Landfill or Transformation Import information, therefore both will be explained in this section.

1. From the "Quarterly Detail: Imported Landfill Disposal" or the "Quarterly Detail: Import Transformation" screen select the facility name.

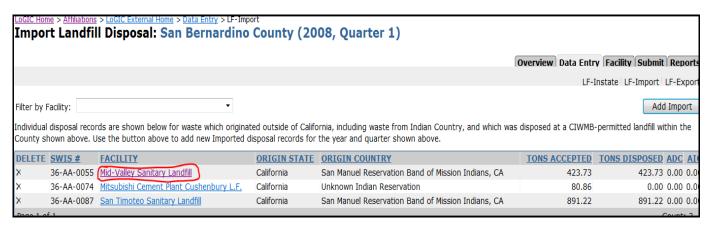

2. The record is displayed in "View" mode. Select the "Edit" button located at the top of the form to modify the information.

**Note:** the text and drop down boxes are NOT editable and

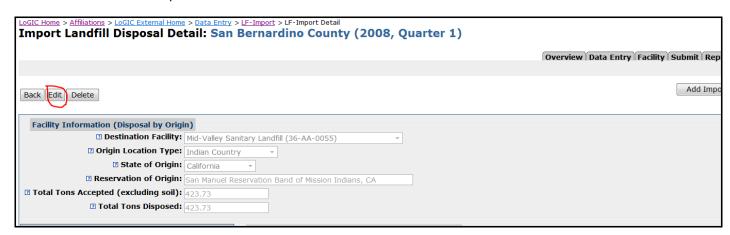

3. After you make changes select "Save" to save the changes or "Cancel" to exit edit mode without saving changes.

Note: The Destination Facility name or the Transformation Facility name may not be changed.

Help for the eDRS Module of LoGIC

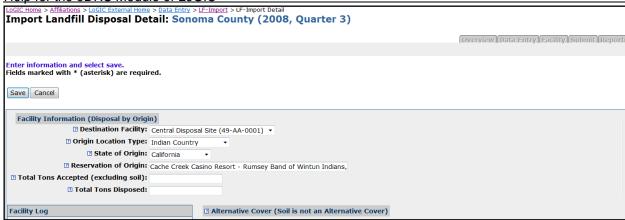

## 3. Delete Import

There are no differences between deleting Landfill or Transformation Import information; therefore, the procedure for both is explained in this section.

You may delete a facility disposal record from the "Instate Landfill Disposal" screen or from the "Instate Landfill Disposal Detail" or the "Instate Transformation" screens.

#### To delete individual disposal record from the Import Landfill Disposal Screen

1. Select the "Delete" icon X for the record you wish to delete.

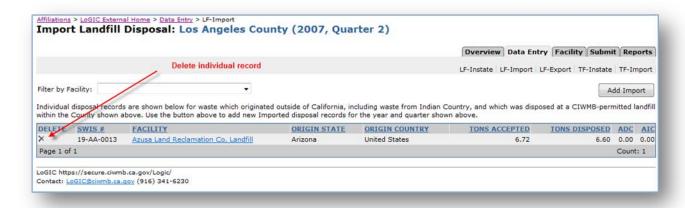

2. You will be asked to confirm the deletion, select "OK" to remove the record or "Cancel" to exit the operation.

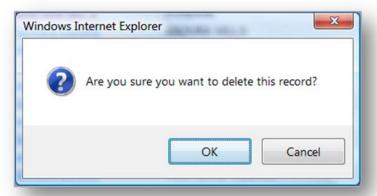

#### To delete individual records:

1. Select the record to be deleted by clicking on the facility name link under the "Facility" column. You will be taken to the Import Landfill Disposal Detail screen. This will give you a chance to review the complete record prior to deleting.

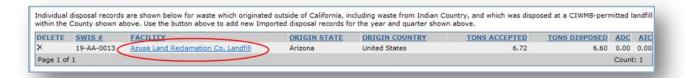

2. Select the "Delete" button from the button bar.

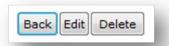

3. Select "Confirm" from the button bar.

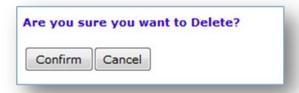

4. You will be returned to the "Import Landfill Disposal" screen.

## **Part 5: Export Disposal**

### A. About Export

If your county does not export material for landfilling or transformation to facilities outside of California. Review "Origin Location Type" to confirm your county does/does not export to facilities out-of-state.

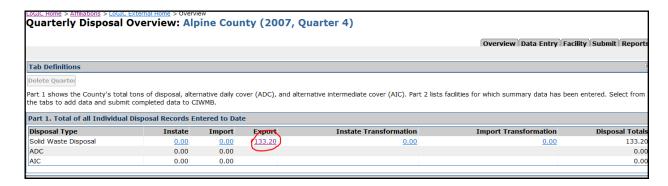

### 1. Export Definitions

To input Export Landfill Disposal by Origin, data must be entered into the required fields that are marked with a red asterisk (\*). The fields are as follows:

- Place of Origin: This is the location from which the solid waste came. Please note that this field contains names of California cities, counties, regional agencies, and unincorporated areas.
- Facility Type: There are three different types of exports:
  - o 1) Out of State
  - o 2) Out of Country
  - 3) Indian Reservation. The destination details required for each of these exports is slightly different and will be described in this section.
  - Selection of "Out of State" from this drop-down requires the user to select a "Destination State".
  - Selection of "Indian Reservation" requires the user to select the "Destination State" as well as the "Destination Indian Reservation". Begin typing reservation name. The system will prompt with known reservation names.
  - Selection of "Out of Country" requires the "Destination Country". Begin typing country name the system will prompt with known country names.
- Out of State Landfill: This is the landfill facility, located outside of California or in Indian Country
  within the boundaries of California, where the waste was disposed. The system will prompt with
  known out-of-state facility names. If the facility name does not appear in the list, fill out the
  requested information in the adjacent blue box.

Disposal Export Tons: Export includes all waste created by California businesses and residents
which is disposed at disposal facilities or converted at transformation facilities which are located
outside of the State of California. Export also includes waste disposed in an Indian country (as
defined in Section 1151 of Title 18 of the United States Code) within the boundaries of the State
of California.

### B. Export Data Entry and Revisions

### 1. Add Export

- 1. From the "Data Entry" page tab, select one of the Export options:
  - From the quick add links on the right select LF Export
  - Or select the disposal record type (LF-Export) to reach the "Quarterly Details: Exported Disposal" screen. Select the "Add Export" button.

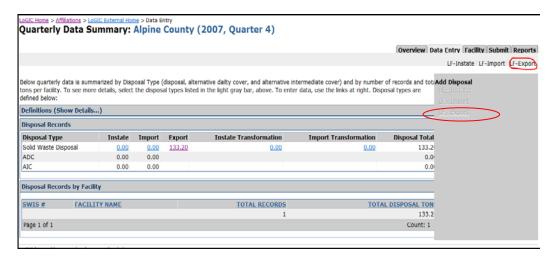

2. Enter the Place of Origin. Once you being type all known names of cities, counties, regional agencies, and unincorporated areas are provided.

**Important:** Use the "Tab" key to move from one field to the next when entering data. The mouse can also be used to move to a field. Do not use the "Enter" key as this may result in saving an incomplete record

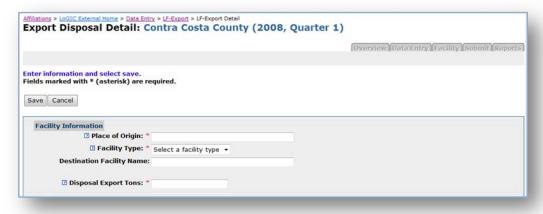

3. Make your selection in the "Place of Origin" field for:

#### a. Out of State

- Select the "Destination State". All the States will be listed in the drop-down box.
- 2) Enter the Destination Facility Name if known.

#### b. Indian Country

- 1)Select the "Destination State." All the States will be listed in the drop-down box. Disposal to Indian Country in California are considered "Exported" waste.
- 2)Select the "Destination Indian Country." All known Indian countries for the selected state will be displayed. If the Indian Country is not known type "Unknown Indian Country".

#### c. Out of Country

1) Select the "Destination Country". All country names are provided.

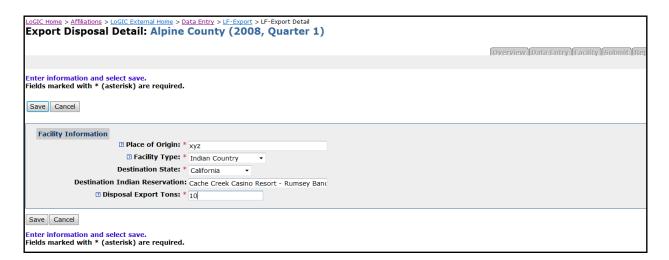

- 4. Complete the rest of the form.
- 5. Select "Save" to save the information, "Cancel" to guit the process without saving the information.

#### Help for the eDRS Module of LoGIC

6. After the information has been saved, you will remain in the "Export Disposal by Origin" screen. Use the mapping at the top of the screen, above "Export Disposal Detail," to return to a previous screen.

### 2. Edit Export

From the "Export Disposal" summary screen, select the facility name link next to the record you
wish to edit.

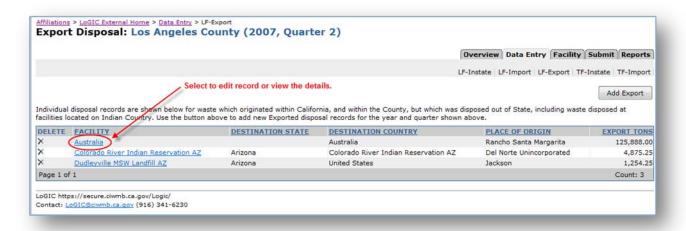

2. The record is displayed in "View" mode. Select the "Edit" button located at the top of the form to modify the information.

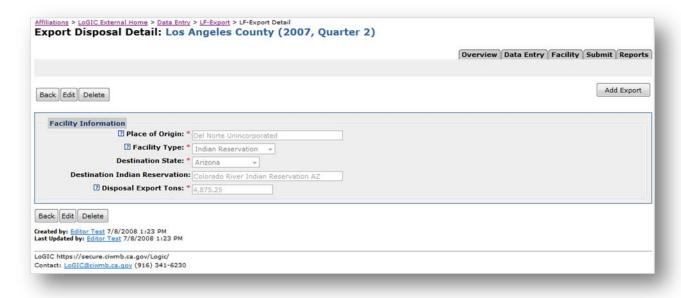

3. Select "Save" to save the changes or "Cancel" to exit edit mode without saving changes.

### 3. Delete Export

There are two ways to delete records:

- directly from the Quarterly Detail screens or
- from within the data entry screens.

### A. From the "Export Disposal" summary

1. Select the "Delete" link.

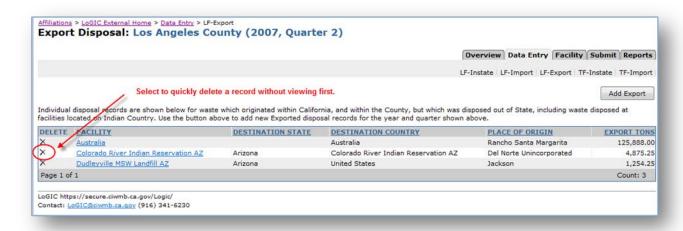

2. You will be asked to confirm the deletion, select "OK" to delete the record or "Cancel" to exit the operation.

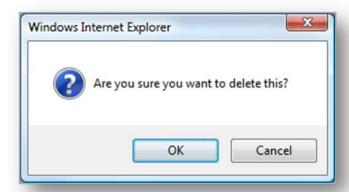

#### B. From within the data entry screen "Export Disposal Detail"

- 1. Select the "Facility" link on the "Export Disposal" screen to get to the data entry screen "Export Disposal".
- 2. Select the "Delete" button from the button bar.

### Help for the eDRS Module of LoGIC

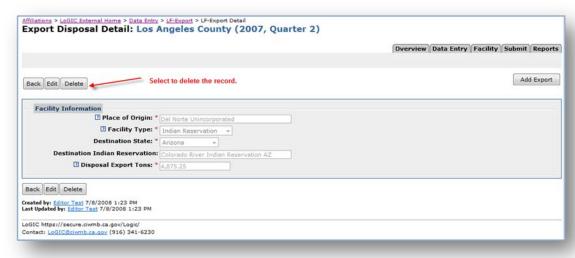

3. Select the "Confirm" button from the button bar to complete the deletion process or "Cancel" to exit.

## Part 6: Facility

**Note:** The Facility tab does not apply to counties with only "Exported" waste. If your county does not have active permitted landfills and transformation facilities and only reports exported waste tonnage, proceed to the Submit tab after all quarterly export data has been entered in the Data Entry Tab.

### A. About Facility

All agencies must complete the facility summary section before submitting a quarterly disposal report. This process is true regardless if the individual disposal records are entered manually or uploaded using eDRS's upload feature. EDRS will not allow you to submit a quarterly report if a facility summary is missing.

Individual disposal records must be entered for a facility before a facility summary can be done. (Refer to <a href="Instate">Instate</a>, <a href="Import">Import</a>, and <a href="Export">Export</a> sections of this help guide for information on entering individual disposal records.)

The Facility page tab displays a list of Solid Waste and Transformation facility summaries completed for the selected quarter. This overview also provides the means to quickly delete a summary, select a facility summary to edit or add a new summary.

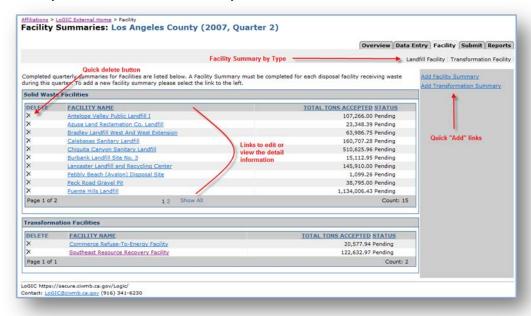

### B. Landfill Facility Summary

You must enter a facility summary for each landfill and transformation facility for which you are reporting disposal/transformation tons for any quarter. The eDRS application will not allow the user to submit a quarterly report if a facility summary is missing.

Data must be entered into the required fields that are marked with a red asterisk (\*) or highlighted when saved. All fields are described as follows:

#### Help for the eDRS Module of LoGIC

• Facility Name: Select a facility from the drop-down box. Only facilities for which individual disposal records were entered will appear in the drop-down box. Once a facility summary has been completed the facility name is removed from the list.

- Total Tons Accepted (excluding soil): The sum of all tons of waste accepted at the facility, excluding soil, is auto filled. This figure is the sum of the individual tons accepted as entered under Data Entry (LF-Instate and LF-Import). The total tons accepted figure is grayed out and may not be changed from this screen. Individual disposal data records would need to be edited in order for this figure to change. To make edits, additions, or deletions to these grayed out fields, the user must go back to the individual disposal records in the Data Entry tab.
- Total Tons Disposed: The sum of all tons of waste disposed at the facility is auto filled. This figure is the sum of the individual tons disposed as entered under Data Entry (LF-Instate and LF-Import). The total tons disposed figure is grayed out and may not be changed from this screen. Individual disposal data records would need to be edited in order for this figure to change. To make edits, additions or deletions to these grayed out fields, the user must go back to the individual disposal records in the Data Entry tab.
- Total Tons of Soil Used Onsite: Enter the tons of soil accepted at a solid waste facility and used for cover or other onsite purposes, if applicable. Note: This figure does not include amounts of soil mined onsite at a facility.
- Tons Sent Off Site for Reuse, Recycling, or Composting: The sum of all tons of materials accepted at a landfill which were not disposed, or beneficially reused on site, but rather were sent back off-site for reuse, recycling, or composting during the quarter.
- Waste Origin Tracking Frequency: The Origin surveys are conducted at all permitted landfills
  and transformation facilities to determine where waste came from. The frequency of determining
  the origin of loads of waste varies, and the minimum requirements for conducting origin surveys
  are found in Title 14, California Code of Regulations, sections 18810.6 and 18811.6. Select one
  of the choices from the drop-down box. The choices are:
  - Daily survey all loads
  - o Survey 1 week per quarter all loads
  - Daily on hauler accounts/1 wk per gtr cash accounts
  - Other Describe in notes field below
- Methods used to determine jurisdiction of origin: Check the box next to each method of determining origin that applies to a facility. There are four choices:
  - Origin obtained from hauling company records.
  - Origin obtained from other facility operators.
  - o Origin obtained from haulers at gatehouse.
  - Any method besides those listed above, falls under the category of "Other." This selection requires further explanation in the box below this field.
- For the next section, complete either Items (1A and 1B) OR Item 2.
  - ltem 1A: In-Place Density in lbs. per cubic yard. In-place waste density (pounds of waste per cubic yard of waste, e.g. 1,200) means the estimated or measured density of in-place waste material achieved by mechanical or other means in the development of the current lift of the current operating waste cell.

#### **AND**

o **Item 1B:** Waste-to-Cover Ratio. "Waste-to-cover ratio" (estimated) (volume:volume) means the unit-less expression of the proportion of the volumes of waste and cover that comprise a volume of compacted fill material, e.g. 4:1. The cover portion of the waste-to-cover ratio estimate should include only soil or approved daily or intermediate alternative cover that is not considered a waste material, i.e., payment of fees to CalRecycle is not

#### Help for the eDRS Module of LoGIC

required. The waste portion of the waste-to-cover ratio estimate should include only waste material for which payment of fees to CalRecycle is reported.

#### OR

- Item 2: Airspace Utilization Factor in tons per cubic yard. "Airspace utilization factor"
  (AUF) (tons of waste per cubic yard of landfill airspace, e.g. 0.55) means the effective
  density of waste material in the landfill. The AUF is recorded as the total weight of waste
  material passing over the landfill scales that is placed in a known volume of landfill
  airspace in a given time period.
- Onsite Reuse. This section contains three separate columns:
  - Alternative Daily Cover (ADC). The numbers in this column are grayed out. These
    numbers are rolled up from individual disposal records, and cannot be edited from this
    screen. To make edits, additions, or deletions to these grayed out fields, the user must go
    back to the individual disposal records.
  - Alternative Intermediate Cover (AIC). The numbers in this column are grayed out. These
    numbers are rolled up from individual disposal records, and cannot be edited from this
    screen. To make edits, additions, or deletions to these grayed out fields, the user must go
    back to the individual disposal records.
  - Other Beneficial Reuse (OBR). Other beneficial reuse of solid waste at a solid waste landfill includes, but is not limited to, the following: final cover foundation layer, liner operations layer, leachate and landfill gas collection system, construction fill, road base, wet weather operations pads and access roads, and soil amendments for erosion control and landscaping. Tons of solid waste reused beneficially must be reported by material type. Enter the total tons of Other Beneficial Reuse, by the material type, used at this facility in this quarter. If another material type is used other than those listed on the left side of the screen, enter the tons under "Other."

### C. Add Landfill Facility Summary

- 1. From the "Facility" page tab " add a new summary by:
  - a. From the "Add Facility Summary" link on the left side of the Facility Summaries page

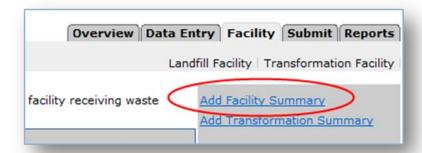

**OR** 

b. Select the "Landfill Facility" link under the "Facility" page tab to reach the "Landfill Facility Summaries" screen. Select the "Add Landfill Summary" button.

#### Help for the eDRS Module of LoGIC

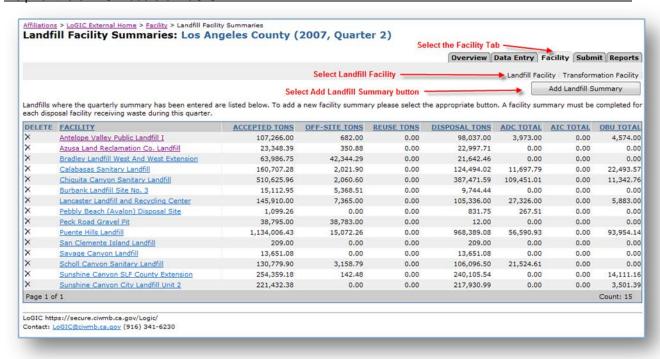

2. Enter the required information as indicated with a red asterisk (\*) next to the field. Refer to <a href="Landfill Facility Summary">Landfill Facility Summary</a> for a glossary.

**Important:** Use the "Tab" key to move from one field to the next when entering data. The mouse can also be used to move to a field. Do not use the "Enter" key as this may result in saving an incomplete record.

Select the Facility Name. Once the facility name has been selected the "Total Tons Accepted",
"Total Tons Disposed", AIC and ADC records will be rolled up from the detail data entry and
populated.

In addition, the Facility Disposal Calculation box will be updated. This box contains a summary of the disposal data entered for the selected facility. Refer to the Facility Disposal Calculation section for more information. Complete the rest of the form.

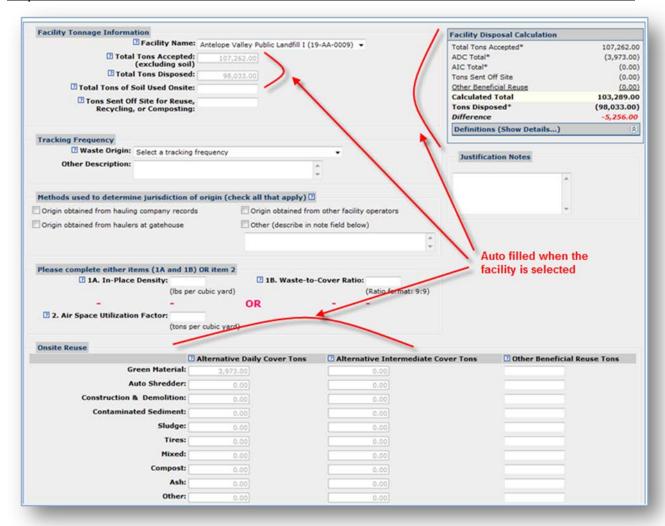

- 4. Complete the summary. Select "Save" to save the information, "Cancel" to quit the process without saving the information. Once the summary information for a facility has been saved the facility name will not appear in the list box to prevent accidental duplication of summary information.
- 5. When you save a landfill facility summary, if the "Difference" between the Calculated Total and the Tons Disposed is not equal to zero you will be required to provide a reason for the difference or return to the disposal records and make any necessary modifications. Refer to <a href="Facility Disposal Calculation Box">Facility Disposal Calculation Box</a> for more information.

#### Help for the eDRS Module of LoGIC

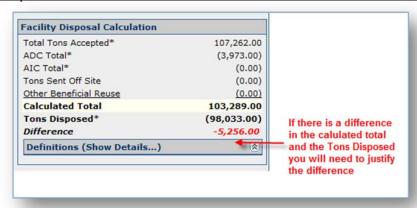

6. If the calculations do not equal zero you are required to enter a reason or justification. This information will be reviewed by CalRecycle staff. You cannot submit a quarter if there is a facility that requires a justification.

You can edit justifications any time prior to submitting a quarter.

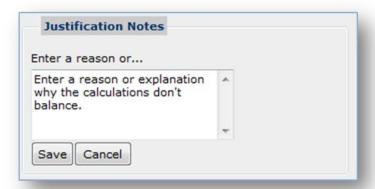

### D. Transformation Facility Summary

Data must be entered into the required fields that are marked with a red asterisk (\*) or highlighted when saved. All fields are described as follows:

- Transformation Facility Name: Select a facility from the drop-down box. Only facilities for which
  individual transformation records were entered will appear in the drop-down box. Once a
  transformation summary has been completed the facility name is removed from the list.
- Total Tons Accepted: The sum of all tons of waste accepted at the facility is auto filled. This figure is the sum of the individual tons accepted as entered under Data Entry (TF-Instate and TF-Import). The total tons accepted figure is grayed out and may not be changed from this screen. Individual disposal data records would need to be edited in order for this figure to change. To make edits, additions or deletions to these grayed out fields, the user must go back to the individual disposal records in the Data Entry tab.
- **Total Tons Transformed:** The sum of all tons of waste incinerated or otherwise transformed at a transformation facility. This figure does not include non-combustible materials contained in loads delivered to transformation facilities, but removed before transformation. Do not remove the weight of the residual ash or non-combustibles removed after transformation from this figure.
- **Untreated Ash Tons:** The tons of the residual ash from a transformation facility before the ash is mixed with binding or stabilizing agents necessary for transportation or disposal.
- Tons sent offsite for reuse, recycling or composting: The sum of all tons of materials accepted at a landfill which were not transformed or beneficially reused on site, but rather were sent back off-site for reuse, recycling, or composting during the quarter.
- Waste Origin Tracking Frequency: Origin surveys are conducted at all permitted landfills and transformation facilities to determine where waste came from. The frequency of determining the origin of loads of waste varies, and the minimum requirements for conducting origin surveys are found in Title 14, California Code of Regulations, sections 18810.6 and 18811.6. Select one of the choices from the drop-down box. The choices are:
  - Daily survey all loads
  - Survey 1 week per guarter all loads
  - o Daily on hauler accounts/1 wk per qtr cash accounts
  - Other Describe in notes field below
- Methods used to determine jurisdiction of origin: Check the box next to each method of determining origin that applies to a facility. There are four choices:
  - o Origin obtained from hauling company records.
  - o Origin obtained from other facility operators.
  - Origin obtained from haulers at gatehouse.
  - Any method besides those listed above, falls under the category of "Other." This selection requires further explanation in the box below this field.
- Solid Waste identified as Potential Reuse for Alternative, Intermediate Daily Cover or Other Beneficial Reuse: Enter the total tons of solid waste, by material type, that was accepted at the facility and identified for potential beneficial reuse in this quarter. If another material type is identified as potential beneficial reuse other than those listed on the left side of the screen, enter the tons under "Other."

### E. Add Transformation Summary

- 1. From the "Facility" page tab " add a new summary by:
  - a. From the "Add Transformation Summary" link on the left side of the Facility Summaries page

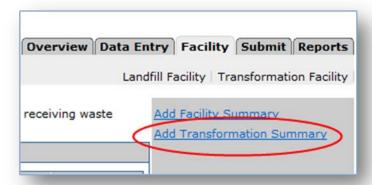

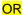

 Select the "Transformation Facility" link under the "Facility" page tab to reach the "Transformation Facility Summaries" screen. Select the "Add Transformation Summary" button.

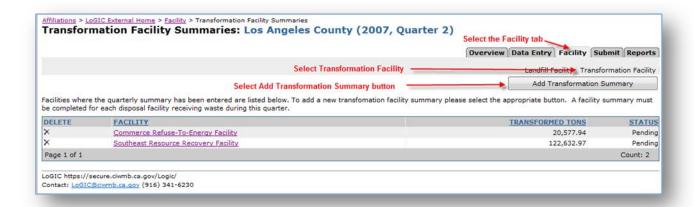

2. Enter the required information as indicated with a red asterisk (\*) next to the field. Refer to <a href="Transformation Facility Summary">Transformation Facility Summary</a> for a glossary.

**Important:** Use the "Tab" key to move from one field to the next when entering data. The mouse can also be used to move to a field. Do not use the "Enter" key as this may result in saving an incomplete record.

3. Select the Facility Name from the "Transformation Facility Name" drop-down menu.

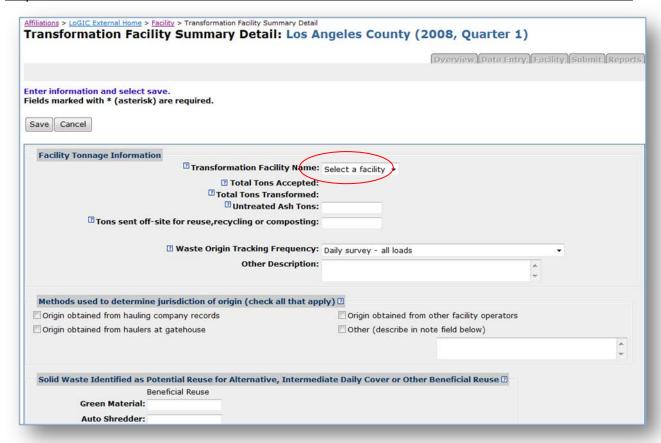

4. Complete the rest of the form.

Note: Total Tons Accepted and Total Tons Transformed will be auto filled and can only be changed by editing individual disposal records under the Data Entry tab.

5. Select "Save" to save the information, "Cancel" to quit the process without saving the information. Once the summary information for a facility has been saved the facility name will not appear in the list box to prevent accidental duplication of summary information.

### F. Edit Landfill or Transformation Facility Summary

The process for editing a landfill facility summary or a transformation summary is similar and will both be covered in this section.

**Note:** Some fields are grayed out and are not accessible to the user. These fields are rolled up information that the user entered in the "Data Entry" or "Upload" portion of eDRS. Changes to these fields may only be made by changing individual records within the Data Entry tab. Refer to the <a href="Instate">Instate</a>, <a href="Import">Import</a>, <a href="Export">Export</a> sections of this help guide for step-by-step instructions on changing information in the grayed out fields.

1. From the "Facility" page tab select the facility name link for the record you wish to edit.

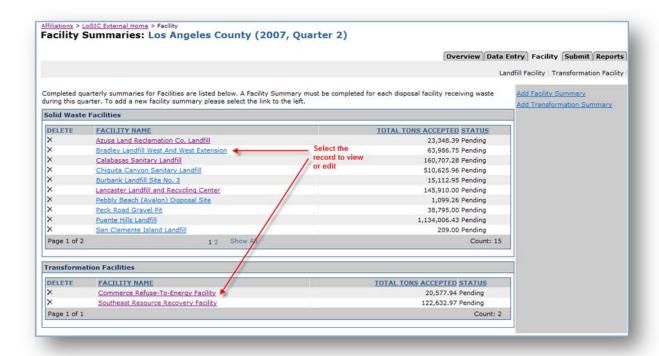

2. Select the "Edit" button and make the necessary edits to the facility summary record.

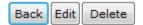

3. Select "Save" to save the changes or "Cancel" to exit edit mode without saving changes.

**Note:** The facility name may not be changed.

### G. Delete Landfill or Transformation Facility Summary

The process for deleting a facility summary or a transformation summary is similar and will both be covered in this section.

#### A. From the "Facilities Summaries" page.

 Select the "Delete" Icon for the Solid Waste Facilies or Transformation Facilities summary to be deleted.

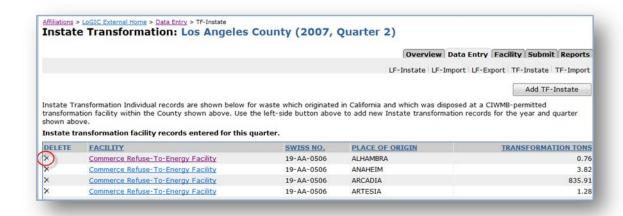

2. You will be asked to confirm the deletion, select "OK" to remove the record or "Cancel" to exit the operation.

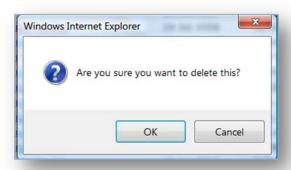

#### OR

### B. From the "Facilities Summaries" page.

- Select the "Facility Name" link. This will open the "Landfill Facility Summary Detail" or the "Transformation Facility Summary Detail" pages. You can review the information prior to deleting the record.
- 2. Select the "Delete" button from the button bar.

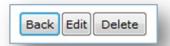

3. Select "Confirm" from the button bar.

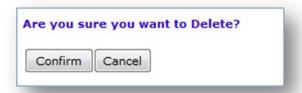

4. You will be returned to the summary screen for the disposal type.

### H. Facility Disposal Calculation Box

A tool available in the Landfill Facility Summary is the Facility Disposal Calculation Box, located at the upper right side of the page. Total Tons Accepted = Total Tons Disposed + ADC + AIC + Other Beneficial Reuse + Total Tons Sent Off-site for Reuse, Recycling, or Composting. Soil used on site does not factor into this equation.

Total Tons Accepted, ADC Total, AIC Total, and Tons Disposed, marked by asterisks, are the sums of the amounts entered in the individual disposal records. Tons of ADC, Tons of AIC, Tons Sent Off Site for Reuse, Recycling, or Composting, and Other Beneficial Reuse are added together. The sum is subtracted from Total Tons Accepted resulting in the "Calculated Total." The Calculated Total tons of disposal are subtracted from the Tons Disposed (rolled up from individual disposal records) resulting in the "Difference." If there is a difference (other than 0), the user will likely need to enter Tons Sent Off-Site and/or Tons of Other Beneficial Reuse to correct the difference. These amounts must be manually entered in the facility summary screen as applicable.

The calculations in this box are updated when the Facility Summary record is saved. Ideally, the facility summary will balance at this point (i.e., the difference between the disposal calculation and the disposal tons rolled up from the individual records will be 0). If the difference is zero, then the user gets a message indicating the record has been successfully saved. If a difference still exists, the user will receive a message stating the facility totals are out of balance along with the calculation. The user may need to check and amend individual disposal records and/or the facility summary information. If the difference cannot be reconciled, then the user must enter an explanation for the imbalance before saving the facility summary record.

| Facility Disposal Calculation                                                                                                    |                                                                            |
|----------------------------------------------------------------------------------------------------|----------------------------------------------------------------------------|
| Total Tons Accepted*                                                                                                    | 41,275.17                                                                  |
| ADC Total*                                                                                                    | (0.00)                                                                     |
| AIC Total*                                                                                                    | (0.00)                                                                     |
| Tons Sent Off Site                                                                                                    | (0.00)                                                                     |
| Other Benefical Reuse                                                                                                    | (0.00)                                                                     |
| Calculated Total                                                                                                    | 41,275.17                                                                  |
| Tons Disposed*                                                                                                    | (35,621.07)                                                                |
| Difference                                                                                                    | -5,654.10                                                                  |
| * Total Tons Accepted, Total ADC,<br>Disposed are the sums of the amo<br>disposal records entered by jurisdi-<br>not be changed on this page. To e<br>back to the original disposal record | ounts in the indivdual<br>tion of origin, and may<br>dit these amounts, go |

After all information is completed and verified for the facility, select the "Save" button at the upper left side of the page to save the facility summary. As discussed above, if there is a difference between the calculated disposal and the rolled up disposal total of individual records, you will be prompted to provide an explanation of the imbalance when you try to save the summary.

### Part 7: Submit Tab

The user may submit the quarterly disposal report to CalRecycle once all individual disposal records have been input (either by adding records manually under the "Data Entry" tab or by uploading a file with the necessary disposal data) and all facility summaries have been input for the quarter. Note: Counties that report only export disposal data are ready to submit quarterly reports immediately after entering individual disposal data.

The submit process can be completed and the data sent to CalRecycle for review the process checks and verifies the following:

- Facility Information
- BOE Information
- Disposal Ton Information

### A. Facility Information

This portion of the submit process reviews all the individual disposal and transformation records that were entered along with matching summary records.

#### A. Disposal Record Check

If data are uploaded and the disposal type of one or more records could not be determined and has not been fixed, the process will stop and a message will appear next to "Disposal Record Check." To fix the problem records you may select the "Fix Error(s) link.

Note: If you have to fix errors after you have completed facility summaries you will have to "Edit" each summary to recalculate the balances.

If there are no problems with the uploaded data the message will be "Completed," and the process will move onto the next step.

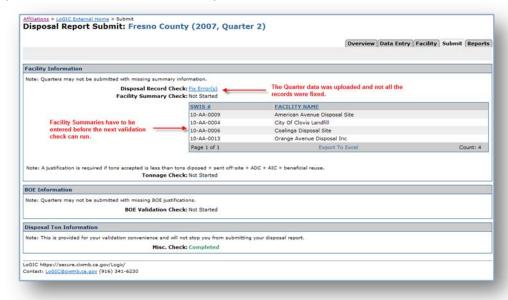

#### **B. Facility Summary Check**

The purpose of this step is to ensure that a facility or transformation summary record has been provided for every facility that has a disposal record. A list of missing facility records will be displayed and by selecting the facility name link you will be taken directly into the correct data entry page. After all the facility summaries have been completed the process continues onto the next step.

#### C. Tonnage Check

This step of the process ensures that each facility summary that does not balance has a justification. You can select the "View" link to open the record or you can select the "Justify" link to go straight to the justification screen. Once the Tonnage Check has been completed the process will move to the next step.

### **B. BOE Information**

The disposal data entered into the eDRS system is compared to data received from the Board of Equalization (BOE). This check entails comparing the total amount of waste disposed for each landfill (as input by the user in eDRS) with the total tons of disposal reported to the BOE.

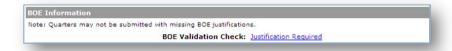

If the total ton of disposal does not match the tons disposed as reported to BOE, the user should double check the disposal amounts entered into the eDRS system.

If the disposal amounts are different from one another and the user information is correct:

1. Select the "Justification Required" link to enter an explanation.

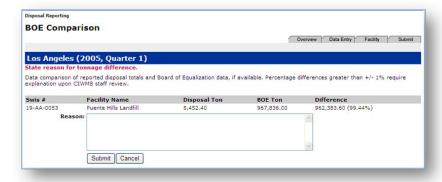

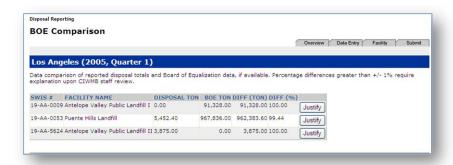

- 2. Select "Justify" for each record shown on the "BOE Comparison" page.
- 3. In the "BOE Comparison" page enter a reason for the difference in the Disposal Ton entered into eDRS and the amount reported to BOE. This justification will be reviewed by CalRecycle staff.
- 4. Select the "Submit" button to save the information. Once you are back at the list of facilities that require a justification you can either enter a justification for another facility or "View" the justification you have entered already.

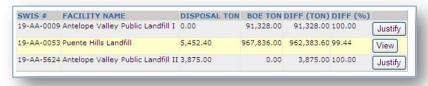

5. Once all the justifications have been completed select the "Submit" tab to return to the submit process and continue to the next step.

### C. Disposal Ton Information

This part of the Submit process is informational only. The purpose is to inform users that there was facility disposal data reported to BOE that is not included in the eDRS report. The missing facilities will not stop you from completing the submit process, it is for your information only. CalRecycle staff may review this list and contact you for more information.

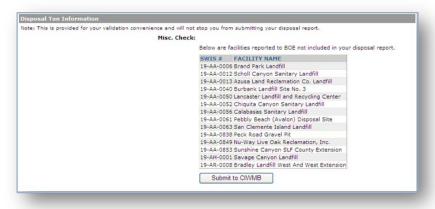

## D. Completing the Submit Process

Once all the processes and checks have been completed you are ready to complete the submit process.

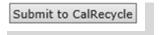

1. Select the "Submit to CalRecycle" button, which is now active.

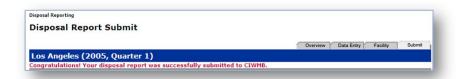

- 2. A confirmation message will appear indicating that the report was successfully submitted.
- 3. You will also receive an email confirming the receipt of the disposal report.
- 4. The user's information has been submitted to CalRecycle. Please remember to Log out. Thank you for using eDRS.

## Part 8: Reporting Due Dates

### A. Quarterly report due dates

Due dates are set by regulations as follows:

- 1st Quarter due July 15
- 2<sup>nd</sup> Quarter due October 15
- 3<sup>rd</sup> Quarter due January 15 of the year following the reporting year
- 4th Quarter due April 15 of the year following the reporting year

### B. Quarterly Report Revision Final Date

Counties may revise reports as necessary until the final due date, which is **May 15** of the year following the reporting year. See the section entitled "Revisions of Disposal Data" for directions on filing revised data using eDRS.

Counties may begin entering disposal reports into eDRS for any quarter which shows as "Due" on the Welcome page.

## Part 9: Revision of Disposal Data

#### A. About Revisions

Once data for a given quarter are received by CalRecycle, the county can only make changes to the data by requesting the eDRS administrator to unlock the data.

### B. Revising and Submitting Revisions

To revise a previously submitted quarterly report, email the eDRS coordinator at <a href="Logic@calrecycle.ca.gov">Logic@calrecycle.ca.gov</a>. The administrator will unlock the quarter allowing the user to return to the data to add, edit, and delete records as needed.

After the quarter has been unlocked, enter the revised data as described below.

- Click on the "Due" link to select the applicable quarter from the Welcome page.
- Add any new disposal records by place of origin by entering data as explained in the "Add Instate," "Add Import," and "Add Export" sections of this guide.
- Edit disposal records by place of origin following the instructions in the "Edit Instate," "Edit Import," and "Edit Export" sections of this guide.
- Delete disposal records by place of origin following the instructions in the "Delete Instate," "Delete Import," and "Delete Export" sections of this guide.
- Edit facility summary data, if applicable, as explained in the "Edit Landfill Facility Summary or Transformation Summary" section of this guide.
- Go through the submit process to send the revised report to CalRecycle as explained in the "Submit Tab" section of this guide.

#### Part 10: Questions and Answers

#### 1. How can I replace data?

**Answer:** Before a quarterly report has been submitted to CalRecycle, data may be replaced by deleting unwanted records and adding new data records. Refer to the "Delete Instate," "Delete Import," and "Delete Export" sections of this guide for instructions on deleting disposal records by place of origin. Refer to the "Add Instate," Add Import," and "Add Export" sections for instructions on adding new data records by place of origin. Refer to the sections "How to Enter Facility Data" and "Editing and Deleting Records within the Facility Tab" for replacing facility summary data.

If a report has already been submitted to CalRecycle, the data can only be replaced by contacting the eDRS administrator at <a href="Logic@calrecycle.ca.gov">Logic@calrecycle.ca.gov</a>. The eDRS administrator will clear out the previously submitted data, and the county may enter revised data. See the "Revision of Disposal Data" section for more information.

#### 2. Can I enter data after the report has been submitted?

**Answer:** Once a quarterly report is submitted and received by CalRecycle, the county will not be able to enter data for that quarter. To revise the submitted data, the county will need to contact the eDRS administrator to reset the quarter for data entry. See the "Revision of Disposal Data" section for more information.

#### 3. What will happen to data after it is submitted?

**Answer:** Once the report is submitted, the county will receive an email from CalRecycle confirming receipt of the report. Jurisdictions will be able to review disposal information reported by the county at this point. CalRecycle staff will review the reports and will contact the county with any questions on the report.

#### 4. What happens at the end of the year?

**Answer:** At the end of the year, CalRecycle staff will quality check the data in eDRS. Once the data have been reviewed for completeness, the data will be made available on CalRecycle's web site. An email announcing the posting of the year's data will be sent to county DRS coordinators.

#### 5. How do I know when a quarter is due?

**Answer:** Refer to the "Reporting Due Dates" section of this guide for due dates. After logging into eDRS, the Welcome page shows which quarters are due. Reports for quarters marked as "Due" have not been submitted. Clicking on the "Due" link for a given quarter will allow the county to enter data into eDRS.

# Part 11: Troubleshooting eDRS Upload Error Messages

The following table shows error messages that may occur when uploading Excel files and the resolution needed to fix the file before uploading again.

In addition to reviewing the County Data Reporting Specification for eDRS, to help ensure a successful upload of an upload file, you should double check the formatting as presented in Format section.

| Error Message                                                                                                    | Resolution                                                                                                    |
|----------------------------------------------------------------------------------------------------|----------------------------------------------------------------------------------------------------|
| Columns missing                                                                                                   | Delete blank columns following last column: AIC Other Description.                                                     |
| Columns missing                                                                                                   | Column(s) may be missing. Columns must match original eDRS upload template. Do not hide columns.                       |
| Error input invalid string                                                                                        | Delete any characters: (&, -, \$)                                                                                      |
| Insert Error XML parsing: semicolon expected Upload failed, please review the specifications for uploading files. | Delete any characters: (&, -, \$)                                                                                      |
| Insufficient data to determine destination of waste                                                               | Delete blank rows following last row that has data.                                                                    |
| Insufficient data to determine origin of waste                                                                    | Delete blank rows following last row that has data.                                                                    |
| Invalid record for this disposal quarter                                                                          | Ensure quarter on upload sheet matches quarter selected in eDRS.                                                       |
| Invalid record for this disposal year                                                                             | Ensure disposal year on upload sheet matches report year selected in eDRS.                                             |
| Invalid SWIS Number for your county                                                                               | Landfill is not required to be reported by your agency.                                                                |
| No data to upload                                                                                                 | Upload sheet with data should be the only worksheet in the file, so delete other worksheets.                           |
| Record does not belong to reporting entity                                                                        | Example: "Alameda County" should be listed as "Alameda" under reporting entity.                                        |
| Record does not belong to reporting entity                                                                        | Example: "ContraCosta" should be listed as "Contra Costa" under reporting entity.                                      |
| Record does not belong to reporting entity                                                                        | Delete subtotals and grand totals.                                                                                     |
| Record does not belong to reporting entity                                                                        | County name may be incorrect. If reporting entity is "Alameda" there cannot be another entity name.                    |
| Record does not belong to reporting entity                                                                        | Delete header. First row should contain column titles only.                                                            |
| Required information missing                                                                                      | Delete blank rows following last row that has data.                                                                    |
| Required information missing                                                                                      | Delete subtotals and grand totals.                                                                                     |
| Required information missing                                                                                      | "Tons Accepted" or "Disposed/Transformation Tons" cannot be blank. Must be zero or other numeric value.                |
| Required information missing AND insufficient data to determine origin of waste/destination of waste              | Delete blank row.                                                                                                    |
| Tonnage must be numeric and positive                                                                              | Delete header. First row should contain column titles only.                                                            |
| Too many fields defined                                                                                           | Go to 1) "File" 2) "Print Area" 3) "Clear Print Area."                                                                 |
| Total tons accepted cannot be less than tons disposed + ADC + AIC                                                 | Check values for the applicable records and ensure that disposal + ADC + AIC tonnage does not exceed accepted tonnage. |
| Uploads only a portion of data. (Not a specific error message. This can be seen on the "Overview" page).          | Remove any page breaks in the excel template.                                                                          |